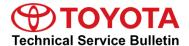

# **Entune Audio Head Unit Software Update (Pioneer)**

Service

Category Audio/Visual/Telematics

Section Navigation/Multi Info Display

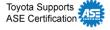

### **Applicability**

| YEAR(S) | MODEL(S)        | ADDITIONAL INFORMATION |
|---------|-----------------|------------------------|
| 2018    | Camry, Camry HV |                        |

Market USA

#### Introduction

Some Japan produced 2018 model year Camry and Camry HV vehicles equipped with Entune™ 3.0 Audio (version 1000) or earlier may experience one or both of the following conditions:

- Bluetooth continuously connects and disconnects
- Entune<sup>™</sup> Apps Voice Recognition is inoperative

A software update is now available to address these conditions. Follow the Software Update Procedure in this bulletin to update the software.

#### **Warranty Information**

| OP CODE | DESCRIPTION     | TIME | OFP                        | T1 | T2 |
|---------|-----------------|------|----------------------------|----|----|
| EL1703  | Software Update | 0.3  | 86140-33380<br>86140-06440 | 87 | 74 |

#### **APPLICABLE WARRANTY**

- This repair is covered under the Toyota Basic Warranty. This warranty is in effect for 36 months or 36,000 miles, whichever occurs first, from the vehicle's in-service date.
- Warranty application is limited to occurrence of the specified condition described in this bulletin.

**TOYOTA** T-SB-0274-17 August 18, 2017 Page 2 of 6

## **Entune Audio Head Unit Software Update (Pioneer)**

#### **Software Update Information**

| MODEL             | HEAD UNIT         | SOFTWARE UPDATE FILE          |
|-------------------|-------------------|-------------------------------|
| Camry<br>Camry HV | Entune™ 3.0 Audio | <u>17TDT0NA-EA00_0001.kwi</u> |

### **MULTIMEDIA SOFTWARE FILE DOWNLOAD**

The Multimedia software update file may be downloaded directly from this Service Bulletin by clicking on the file name in the table above. Once downloaded, the file may be copied directly to a commonly available blank USB flash drive.

For USB flash drive requirements and download instructions: Refer to the Technical Information System (TIS): Diagnostics – Reprogramming – Reference Documents – "Multimedia Software Download Instructions."

#### **Software Update Procedure**

- 1. Start the engine.
- 2. Press the "Menu" button on the radio faceplate then select *Setup*.

Figure 1.

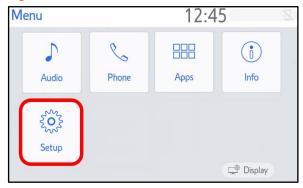

3. Select *General* on the "Setup" screen.

Figure 2.

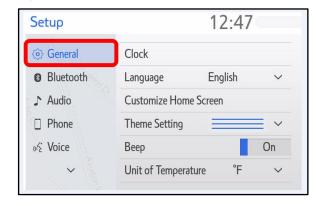

**TOYOTA** T-SB-0274-17 August 18, 2017 Page 3 of 6

# **Entune Audio Head Unit Software Update (Pioneer)**

### **Software Update Procedure (Continued)**

4. Scroll down and select Software Update.

Figure 3.

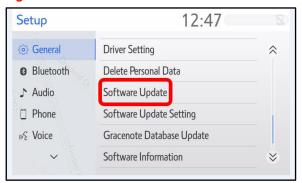

5. Verify that the software version is the same or earlier than indicated in the Introduction.

Figure 4.

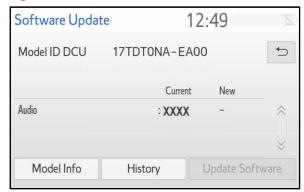

6. If the software needs to be updated, download the software from the Software Update Information section onto an empty USB drive.

#### **NOTE**

If "IG-OFF" occurs, repeat steps 1 - 4 to reenter the "Software Update" screen.

7. Insert the prepared USB drive into the vehicle's USB port.

Figure 5.

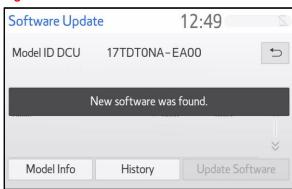

# **Entune Audio Head Unit Software Update (Pioneer)**

### **Software Update Procedure (Continued)**

8. Verify that the NEW software is up to date on the "Software Update" screen.

**Table 1. Software Version Information** 

| TYPE  | Entune™ 3.0 Audio |             |  |
|-------|-------------------|-------------|--|
| TTPE  | CURRENT VERSION   | NEW VERSION |  |
| Audio | 1000              | 1001        |  |

9. Press the *Update Software* button in the lower right hand corner.

Figure 6.

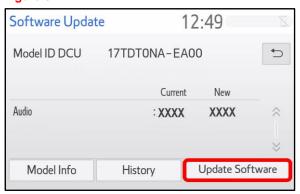

10. Select *OK* on the "Software Update Detail" screen.

Figure 7.

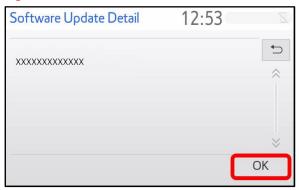

11. Select *Agree* on the "Terms of Service" screen.

Figure 8.

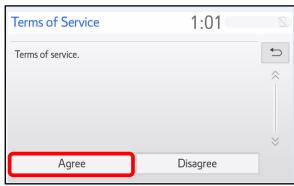

# **Entune Audio Head Unit Software Update (Pioneer)**

#### **Software Update Procedure (Continued)**

12. Select Yes on the "Would you like to start the software update?" pop-up.

13. Once the head unit begins installation the update will take about 10 minutes.

#### NOTE

- Do NOT turn off the engine or ACC BEFORE the software is ready for updating.
- Do NOT pull the USB drive out of the vehicle USB port BEFORE the software is ready for updating.
- 14. When the "The software is ready for updating." screen appears, turn OFF the ignition.

Figure 9.

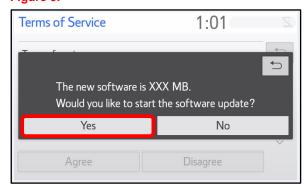

Figure 10.

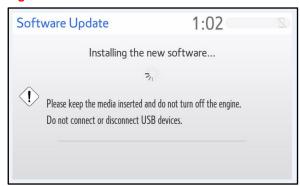

Figure 11.

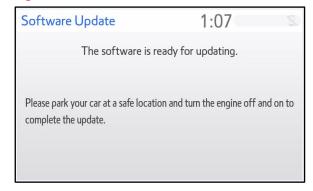

- 15. Turn the ignition ON to complete the software update.
- 16. Once the software update has completed, remove the USB drive.

**TOYOTA** T-SB-0274-17 August 18, 2017 Page 6 of 6

# **Entune Audio Head Unit Software Update (Pioneer)**

### **Software Update Procedure (Continued)**

17. Perform Steps 1 – 4 to verify the software version matches the Current Software Version Information table below.

### Figure 12.

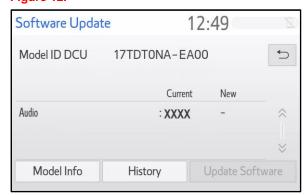

**Table 2. Software Version Information** 

| TVDE  | Entune™ 3.0 Audio |             |  |
|-------|-------------------|-------------|--|
| TYPE  | CURRENT VERSION   | NEW VERSION |  |
| Audio | 1001              | -           |  |